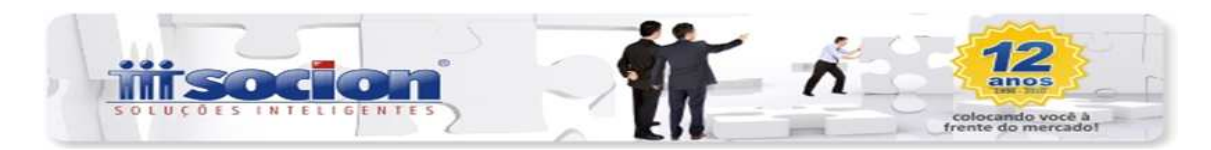

# **ORIENTAÇÕES PARA DIME COMPLEMENTAR ANUAL 2017 ref. 2016**

Prezado Cliente,

Segue abaixo as instruções para exportação dos dados contábeis para a DIME Complementar Anual.

As regras são as mesmas do ano anterior, ou seja, primeiramente será necessário:

1 - Acessar o pacote 3611: Estabelecimento - Dados Estaduais, e na aba: DIME SC 2, configurar nos campos:

#### **\* Tem Escrita Contábil:**

- $\checkmark$  Sim Para gerar os quadros 80 à 84 (estoque, ativo, passivo, DRE e despesas);
- $\checkmark$  Não Para gerar os quadros 80 e 84 (estoque e despesas);
- $\checkmark$  Informar data de inicio no mínimo =01/01/2010.
- **Primeiro Estabelecimento no Estado:**
- $\checkmark$  1 Sim (caso estiver cadastrado no Estado como primeiro ou único estabelecimento);
- **Gerar informações contábeis**:
- $\checkmark$  1 Da empresa;
- $\checkmark$  Informar data de inicio no mínimo =01/01/2010.

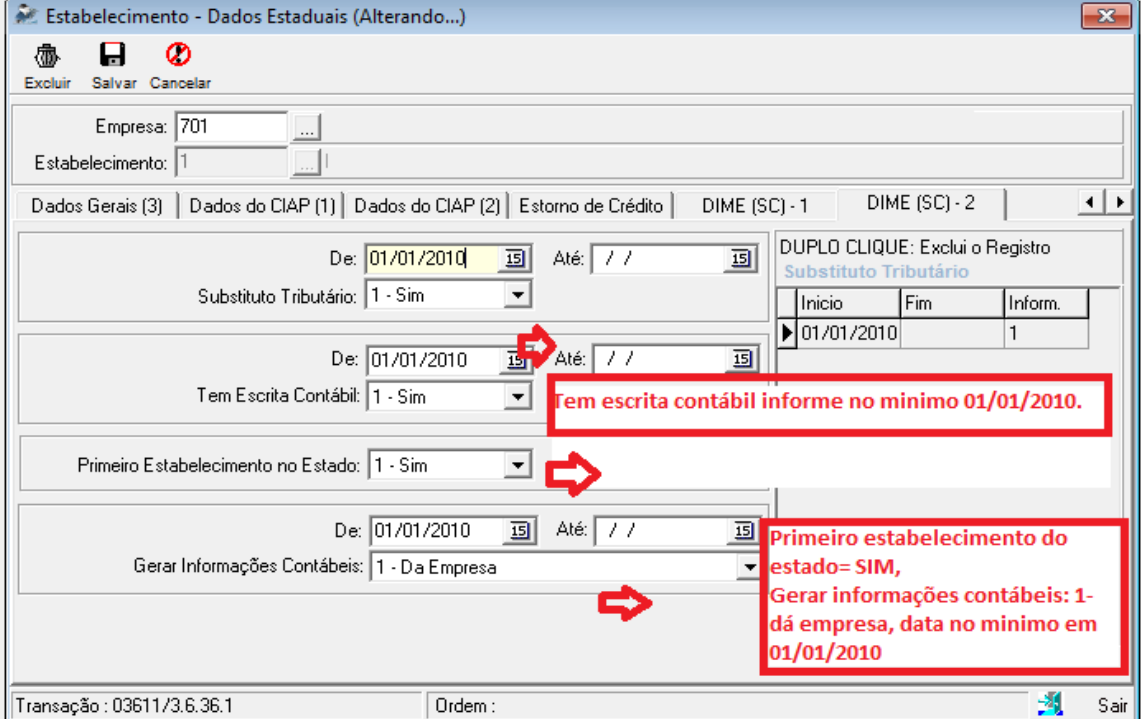

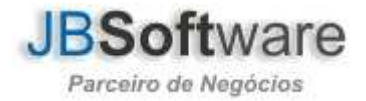

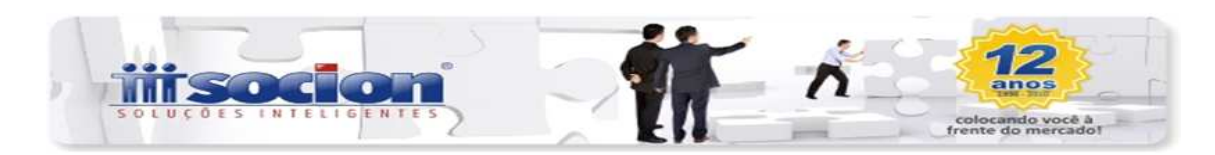

#### **Empresa que entraram em 2017**

Caso tiver uma empresa que entrou no ano calendário de 2017 precisa configurar dessa mesma forma, porém, no campo "tem escrita contábil", vai ser informado como = NÃO somente para abrir os quadros 80 e 84, e os valores serão levados zerados para o arquivo txt.

2 – Configurar no pacote 3014 (configuração do Plano de Contas), as contas contábeis e os devidos códigos da DIME conforme listagem.

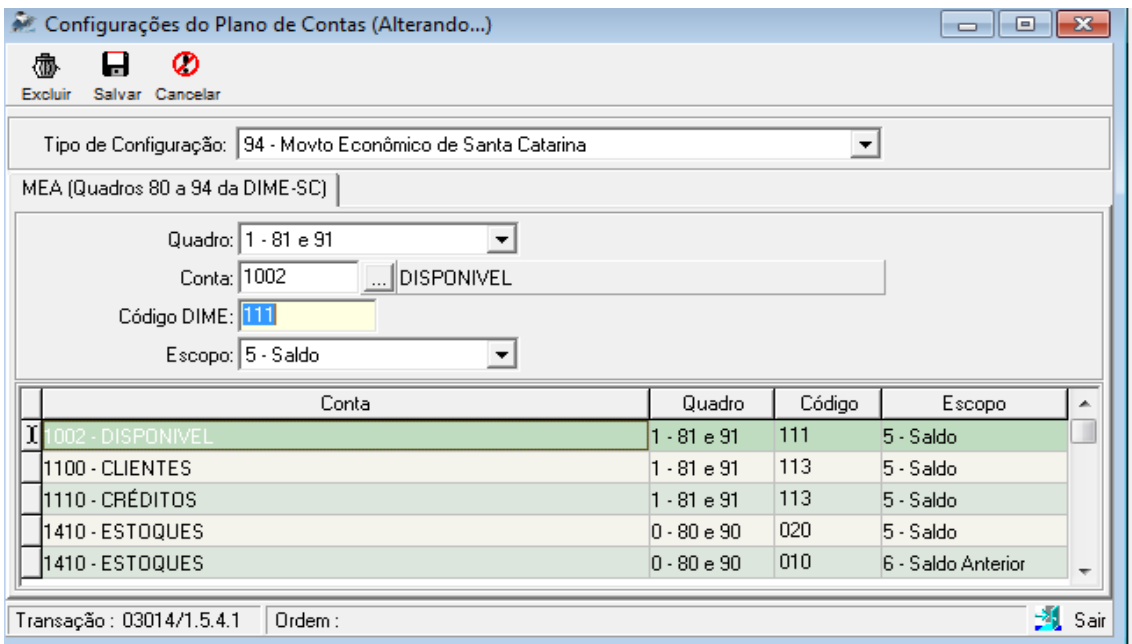

## Quadro e Código da Dime:

Quadro 80 - Resumo do Livro Registro de Inventário e Receita Bruta

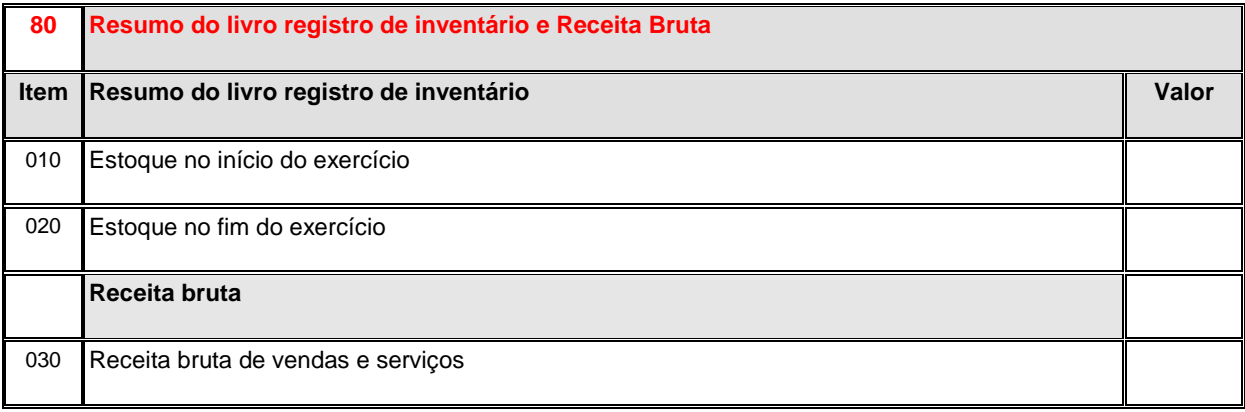

Quadro 81

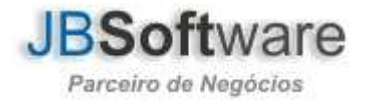

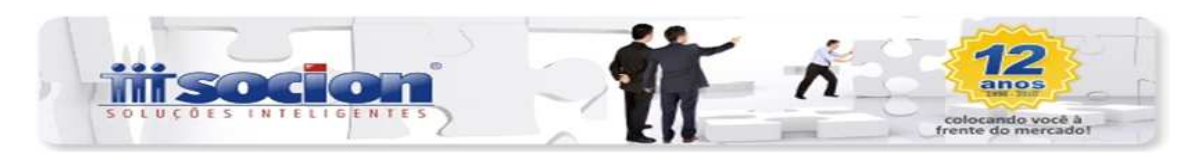

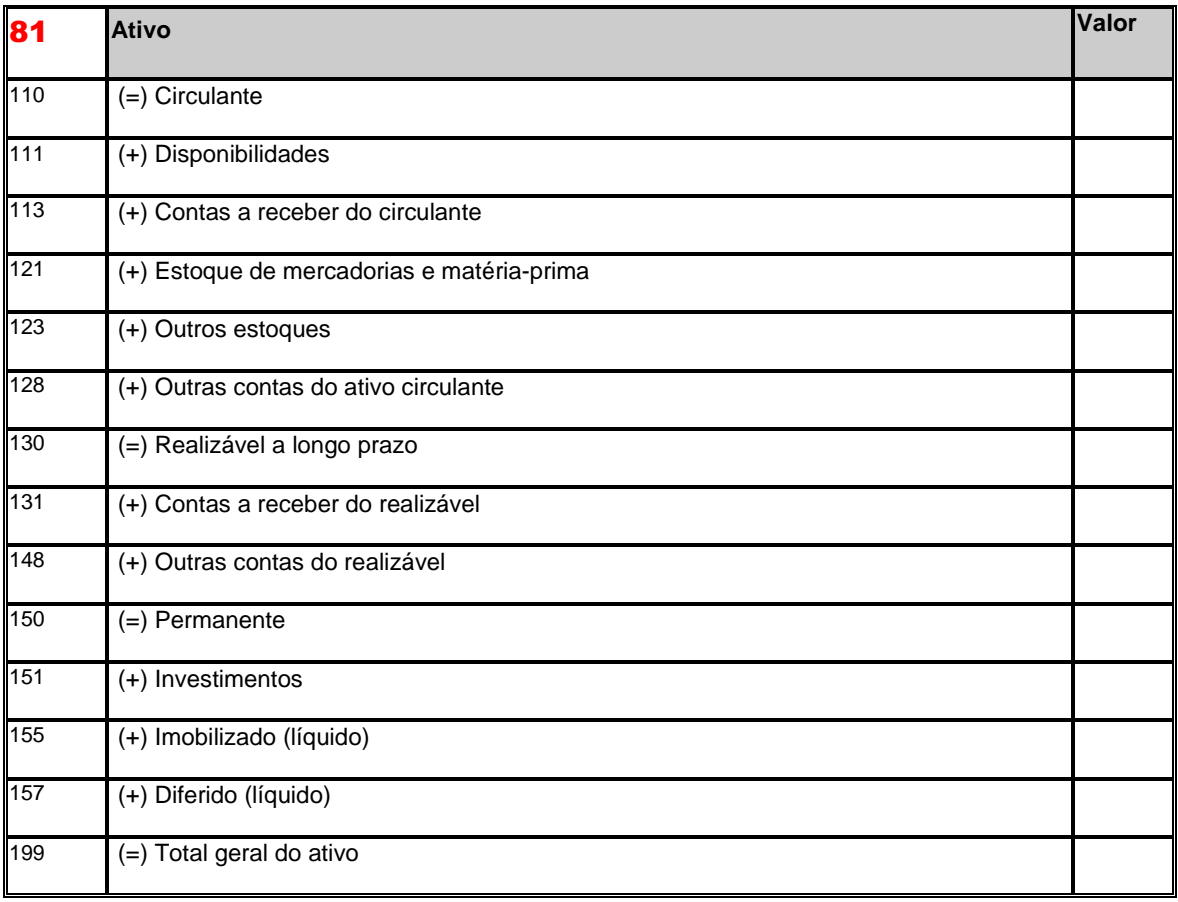

# Quadro 82

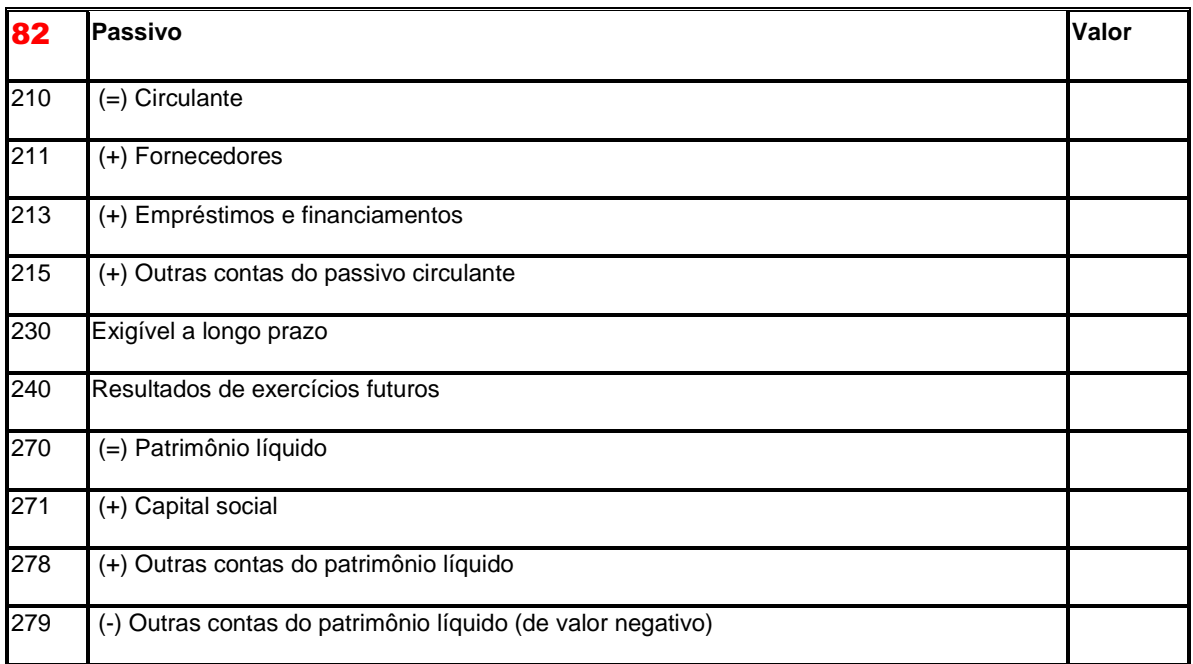

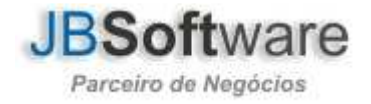

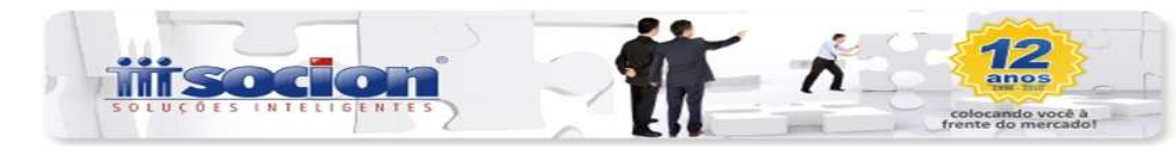

299 (=) Total geral do passivo

# Quadro 83

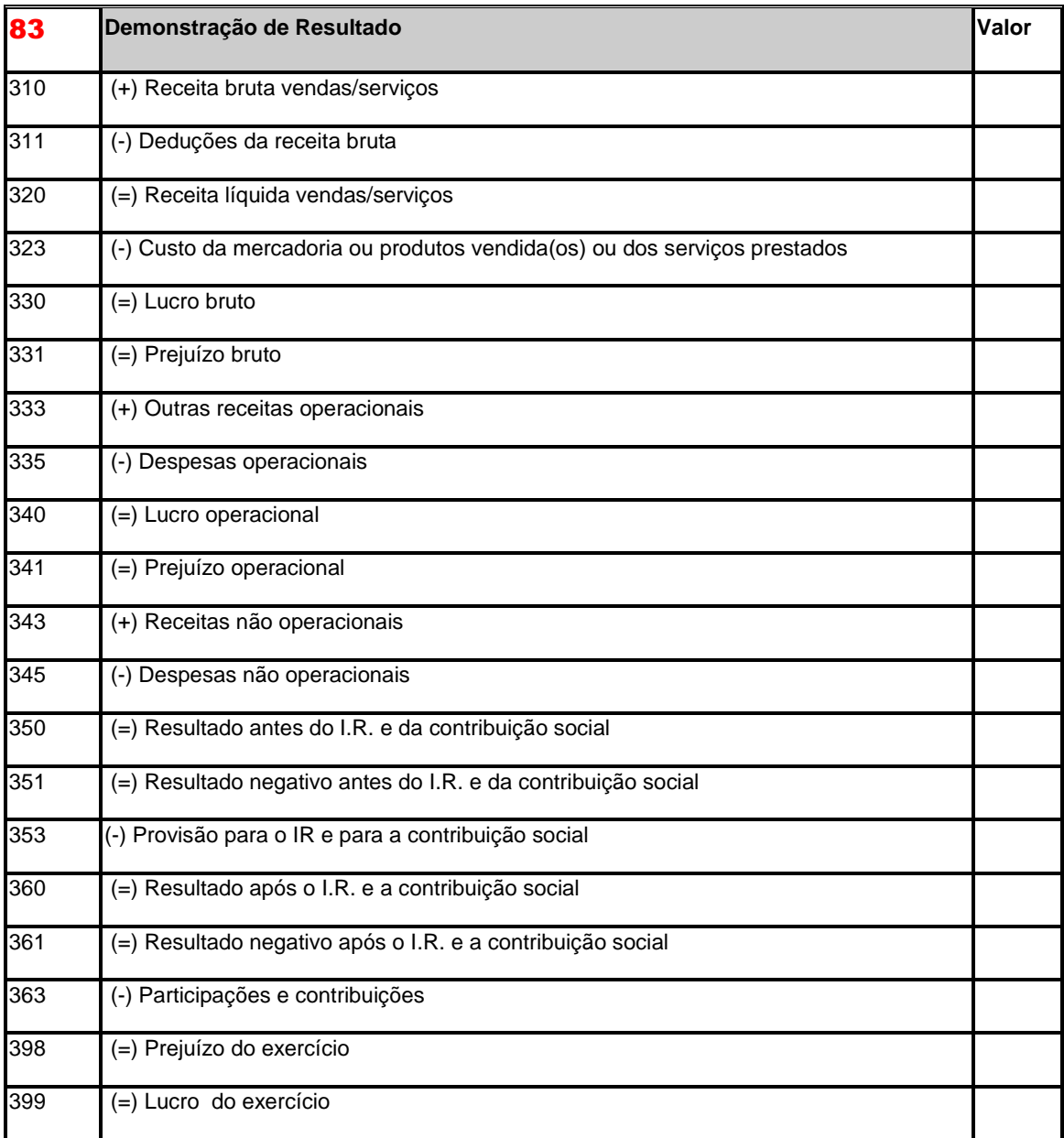

## Quadro 84

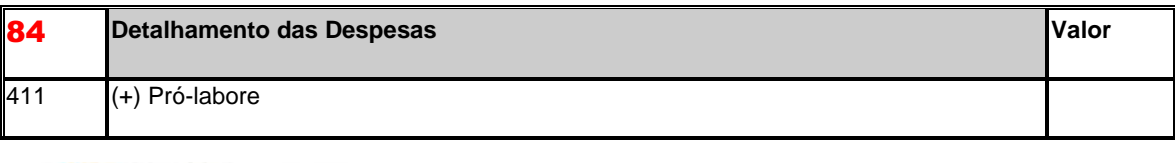

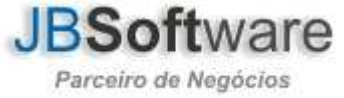

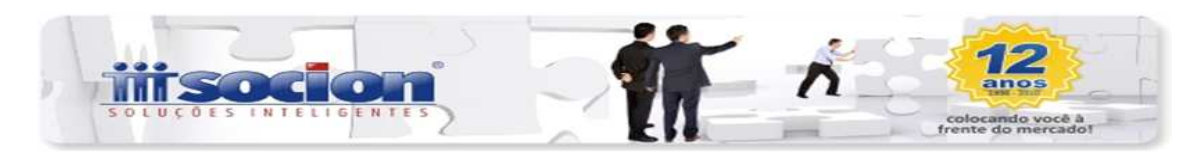

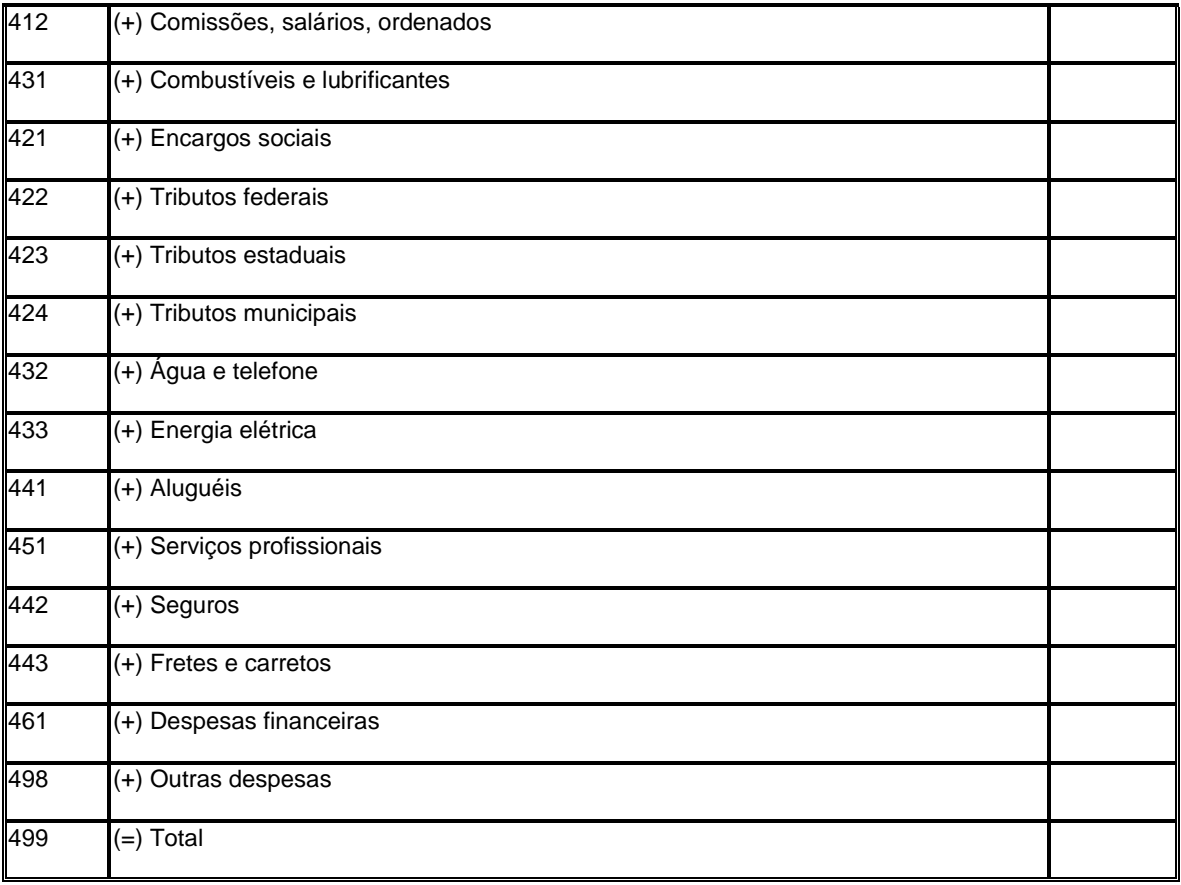

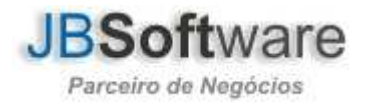

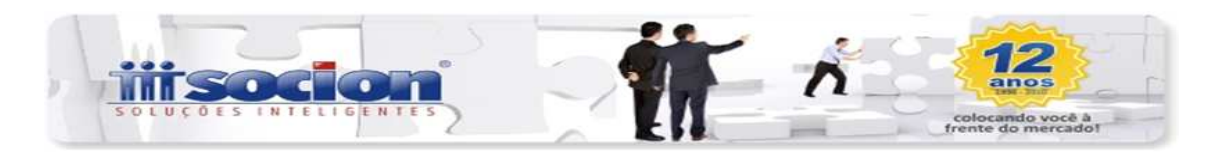

3 – Concluída a parametrização no pacote 3014, pode-se executar a geração do arquivo magnético no pacote 3207 (geração da DIME/SC), gerando primeiramente com as seguintes opções:

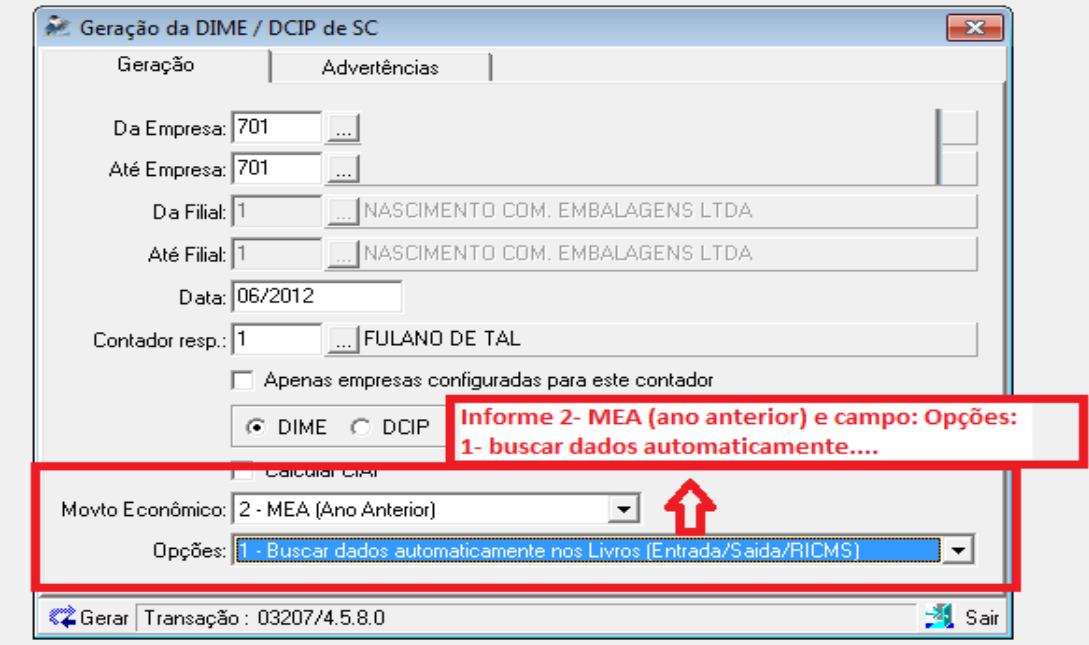

- $\checkmark$  Mvto Econômico: 2 MEA (Ano anterior);
- Opções: 1 Buscar dados automaticamente no Livros (Entrada/Saída/RICMS).

Em seguida entrar no pacote 3180 (Preenchimento da DIME) e conferir os valores gerados. Pode-se também imprimir um espelho da DIME pelo pacote 3153 (Relatório da GIA SC), em: Escrita Fiscal>Relatórios>GIA Mensal>SC.

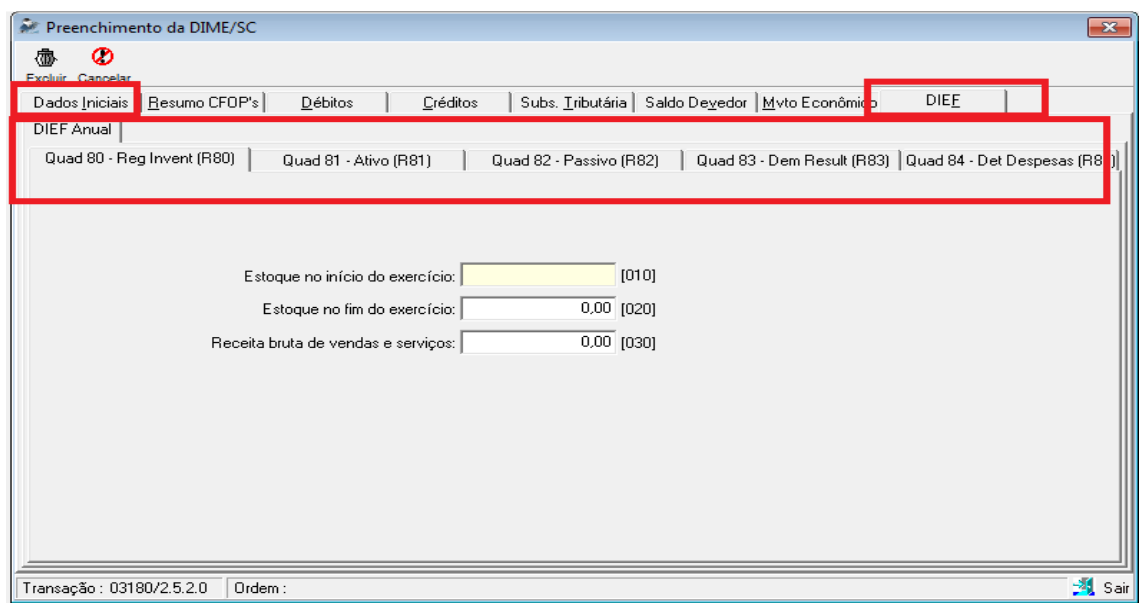

Estando OK os valores, pode-se validar o arquivo.

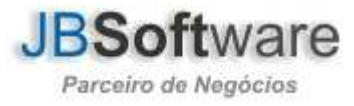

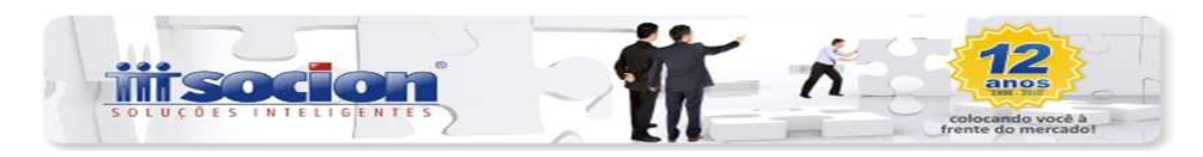

Caso necessitar de eventuais ajustes nos valores exportados, é possível alteração das informações diretamente no pacote 3180, **lembrando que, caso for alterada qualquer informação no preenchimento, faz-se necessária nova geração do arquivo magnético no pacote 3207 com as seguintes opções**:

- ← Mvto Econômico: 2 MEA (Ano anterior);<br>← Oncões: 2 Buscar dados do Preenchime
- Opções: 2 Buscar dados do Preenchimento ou da Geração Anterior.

## Comentário:

Também é possível a digitação dos dados contábeis diretamente pelo preenchimento no pacote 3180, neste caso, não precisa realizar as configurações no pacote 3014.

Atenciosamente

Equipe Socionsystem

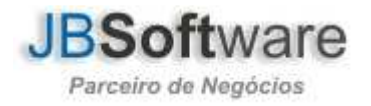